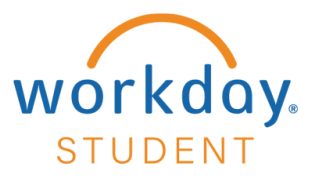

## **Make a Payment**

### **STEP 1**

From your Workday homepage, select **View All Apps** and choose **Finances.**

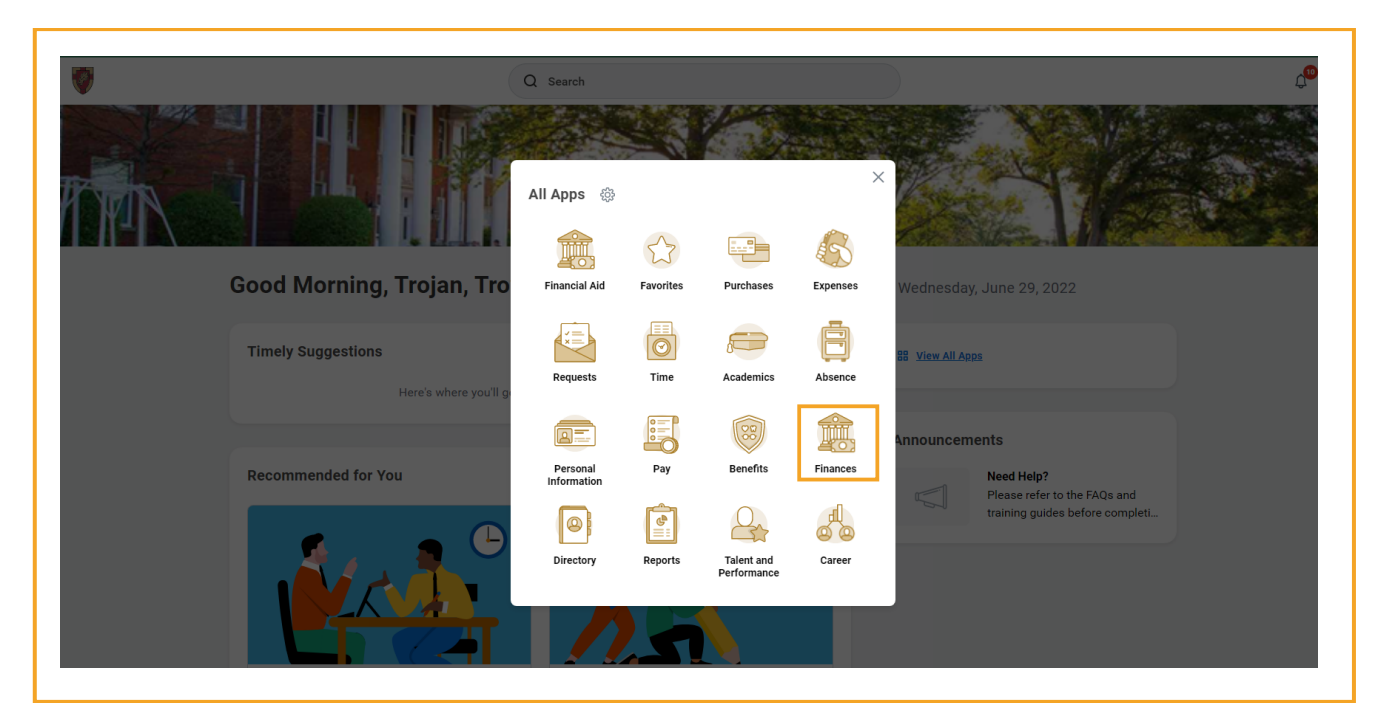

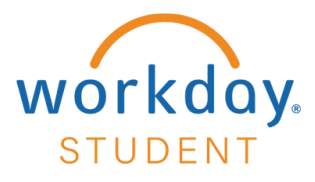

Select **Make a Payment Online**.

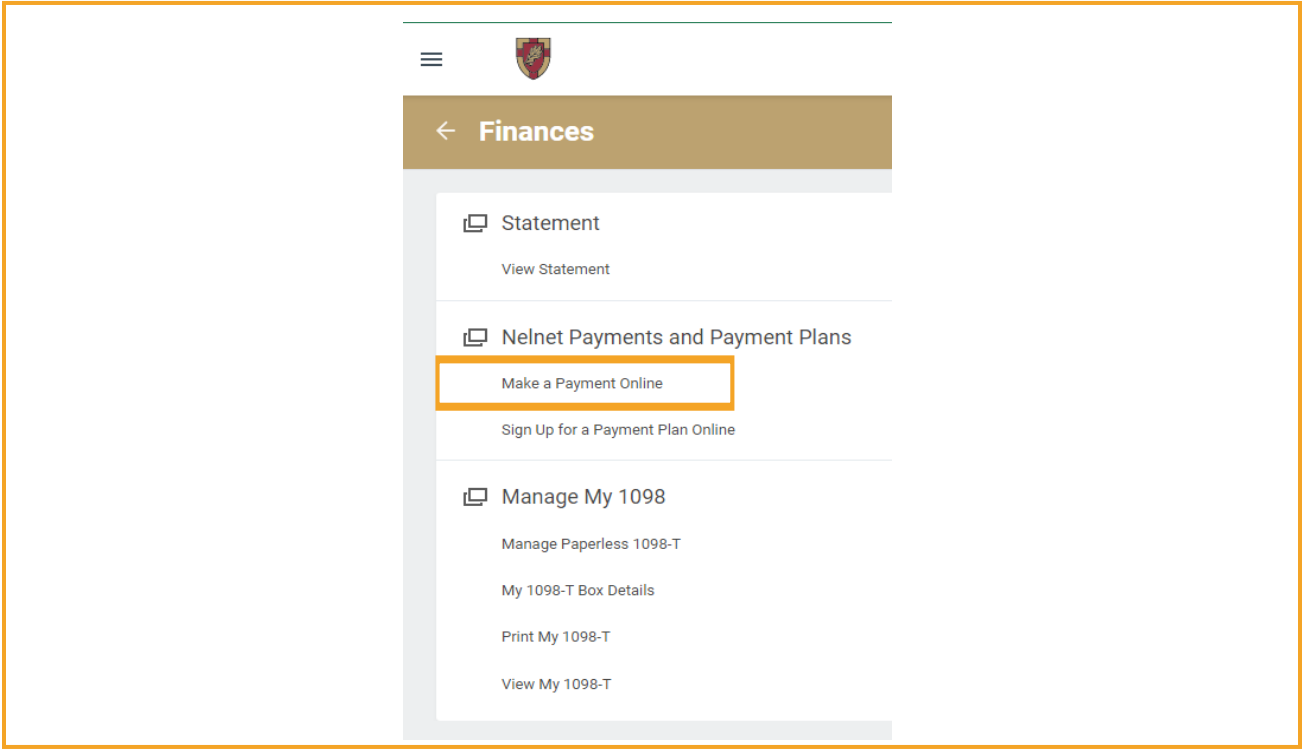

*Note: Using your Anderson University credentials, you will be redirected to Nelnet.* 

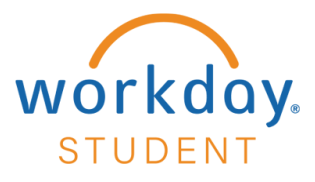

# **STEP 3**  Select **Make a Payment**

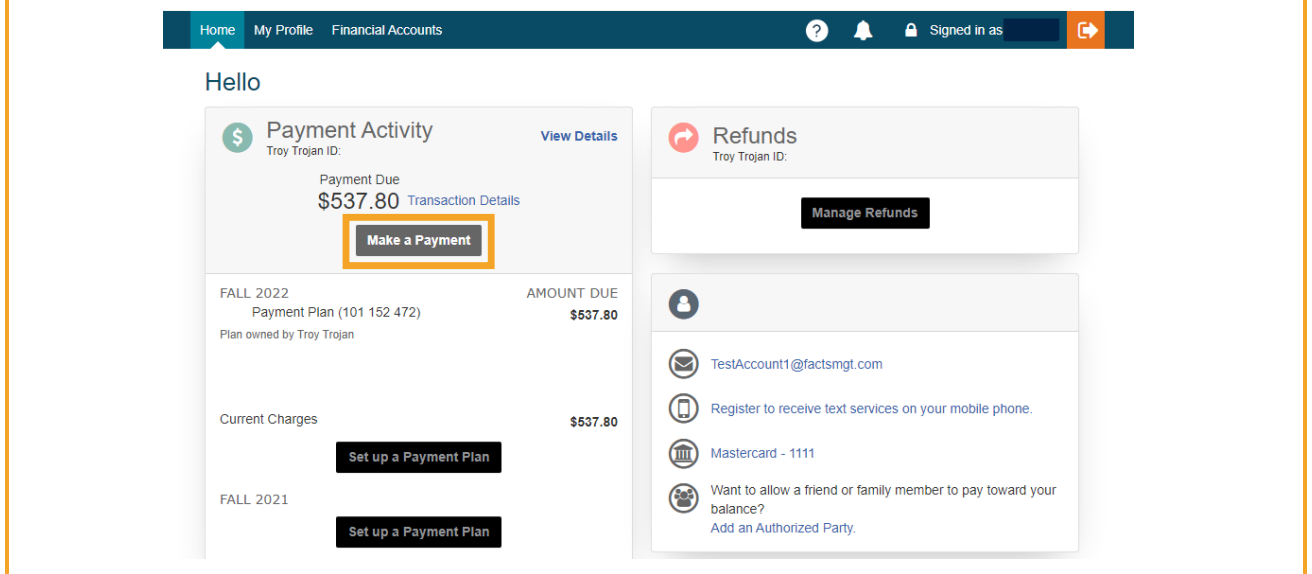

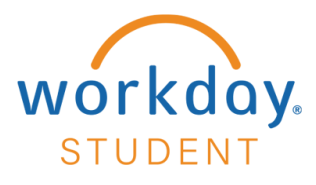

Select Current Charges, Account option and enter Payment Amount - Select Next -**Payment Method**

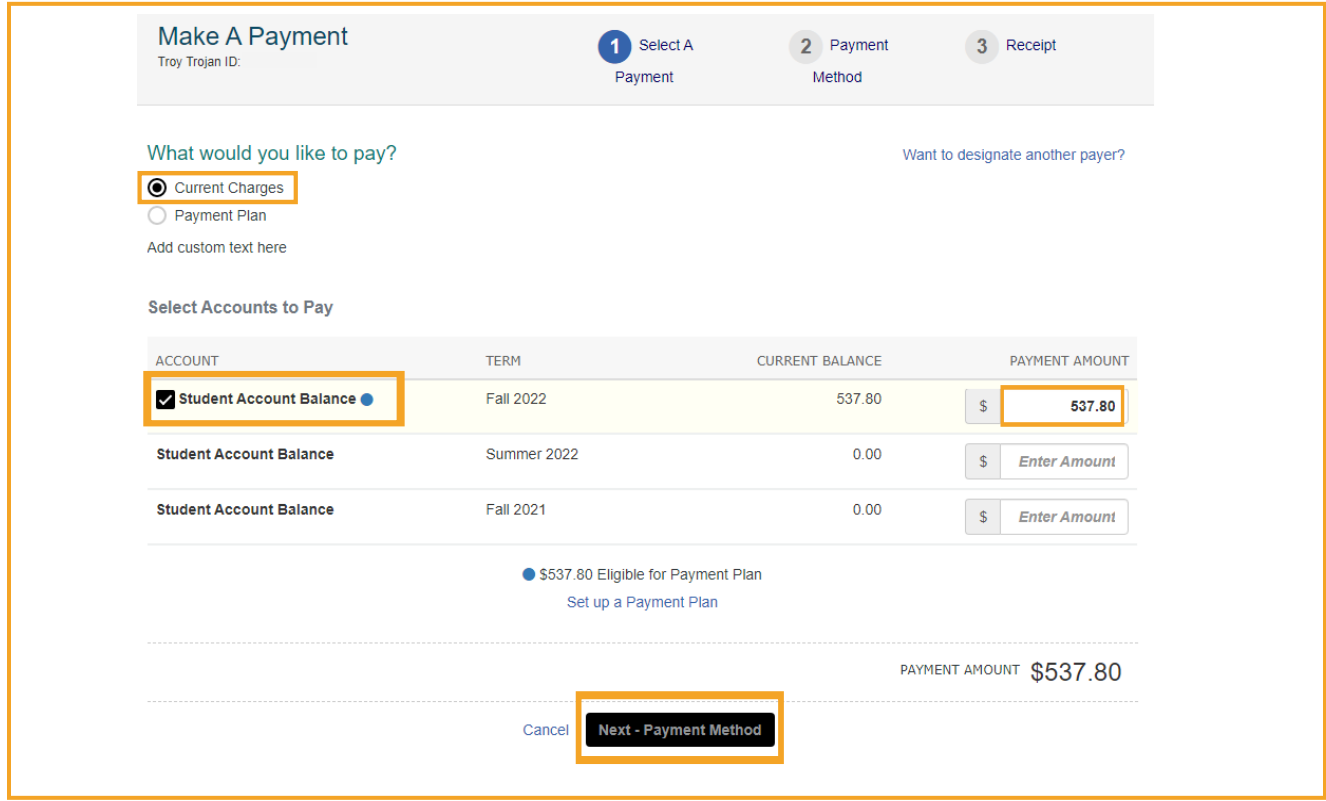

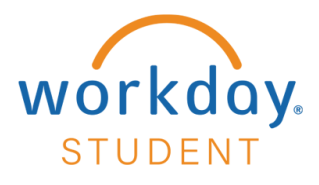

## **STEP 5**  Select **Payment Method** type

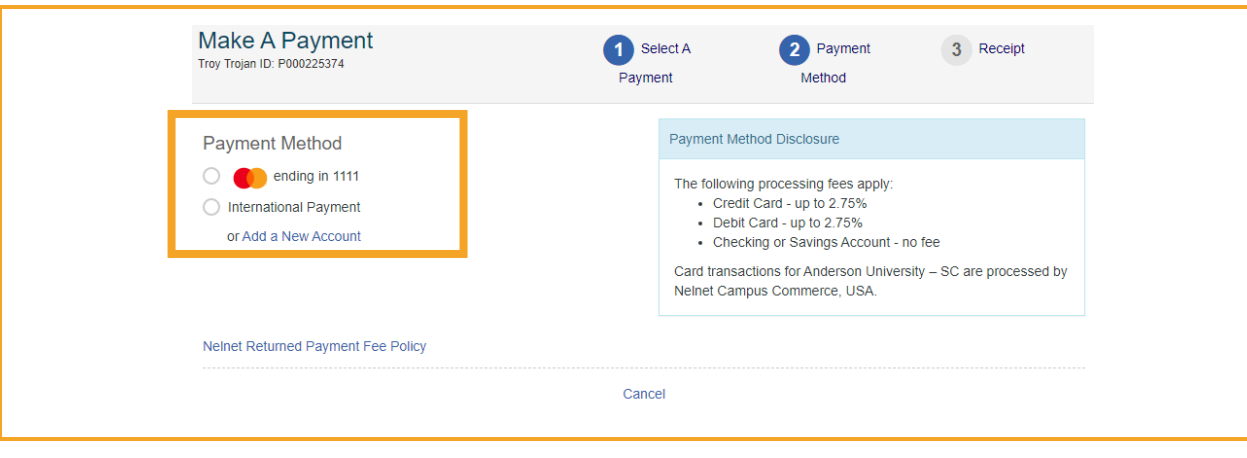

*Note: Based on your payment method, please navigate to Step 6 for Bank Account, Step 10 for Credit / Debit Card, or Step 14 for International Payment.* 

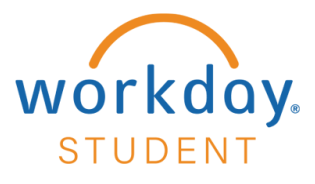

# **Bank Account Payment**

### **STEP 6**

Select **Bank Account** Payment Method and complete required fields.

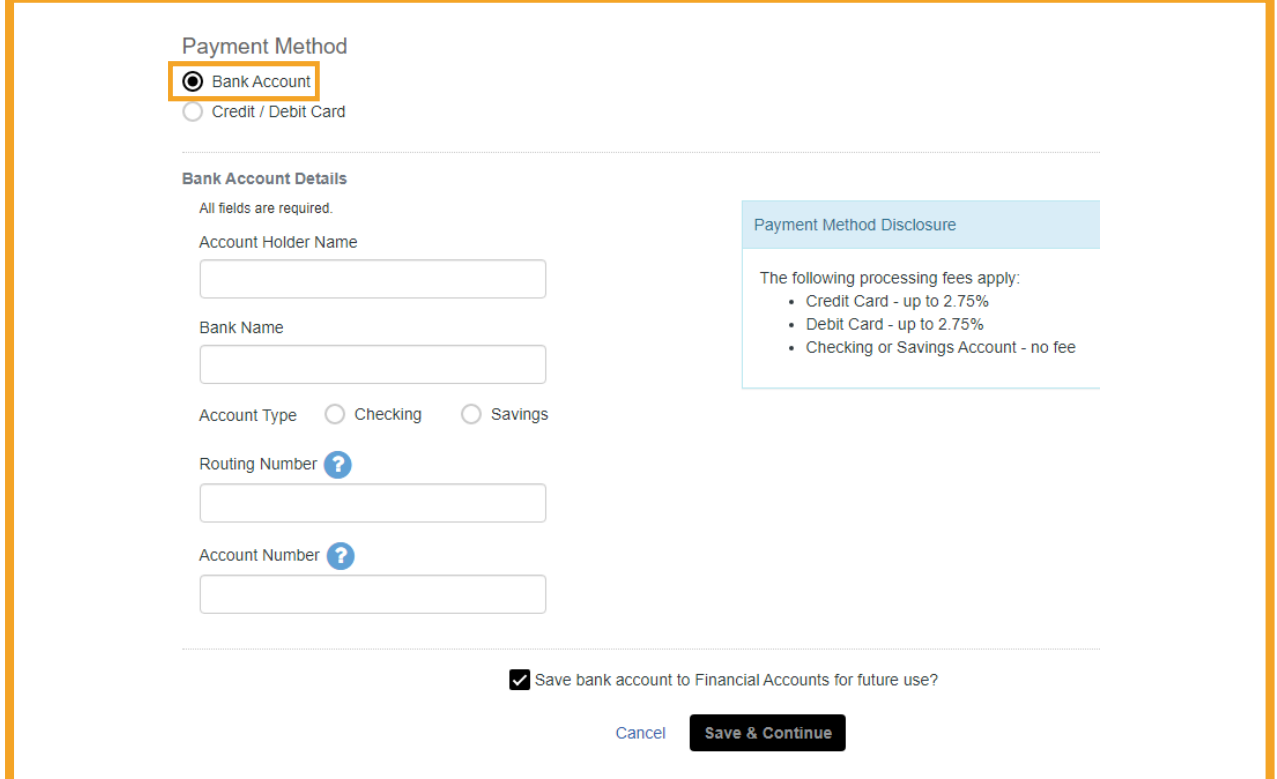

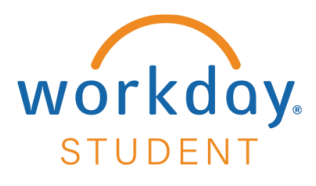

Verify all information is correct. Select **Save & Continue**.

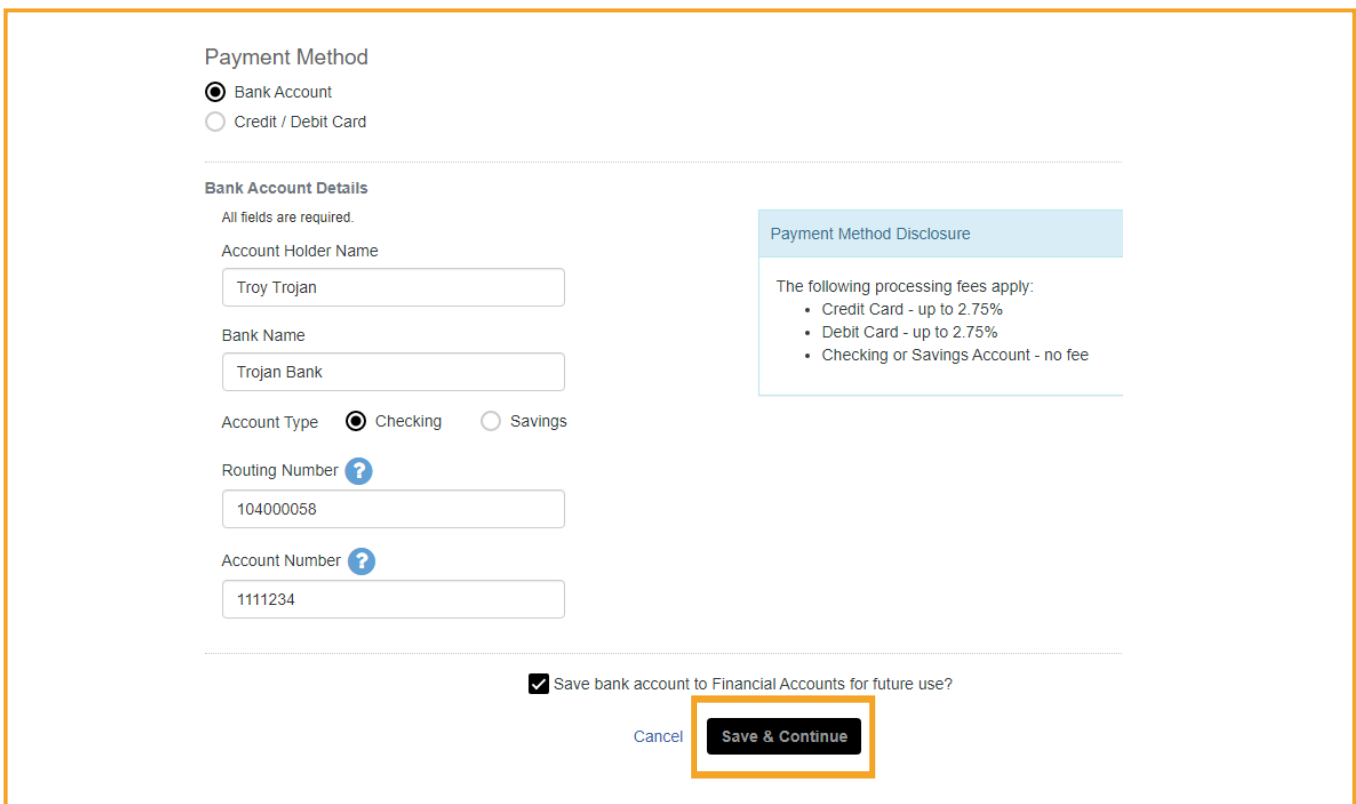

*Note: To save bank account information select "Save bank account to Financial Accounts for future use" checkbox.*

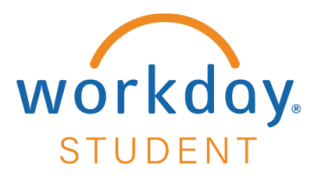

## **STEP 8**  Select **Pay \$537.80 Now**

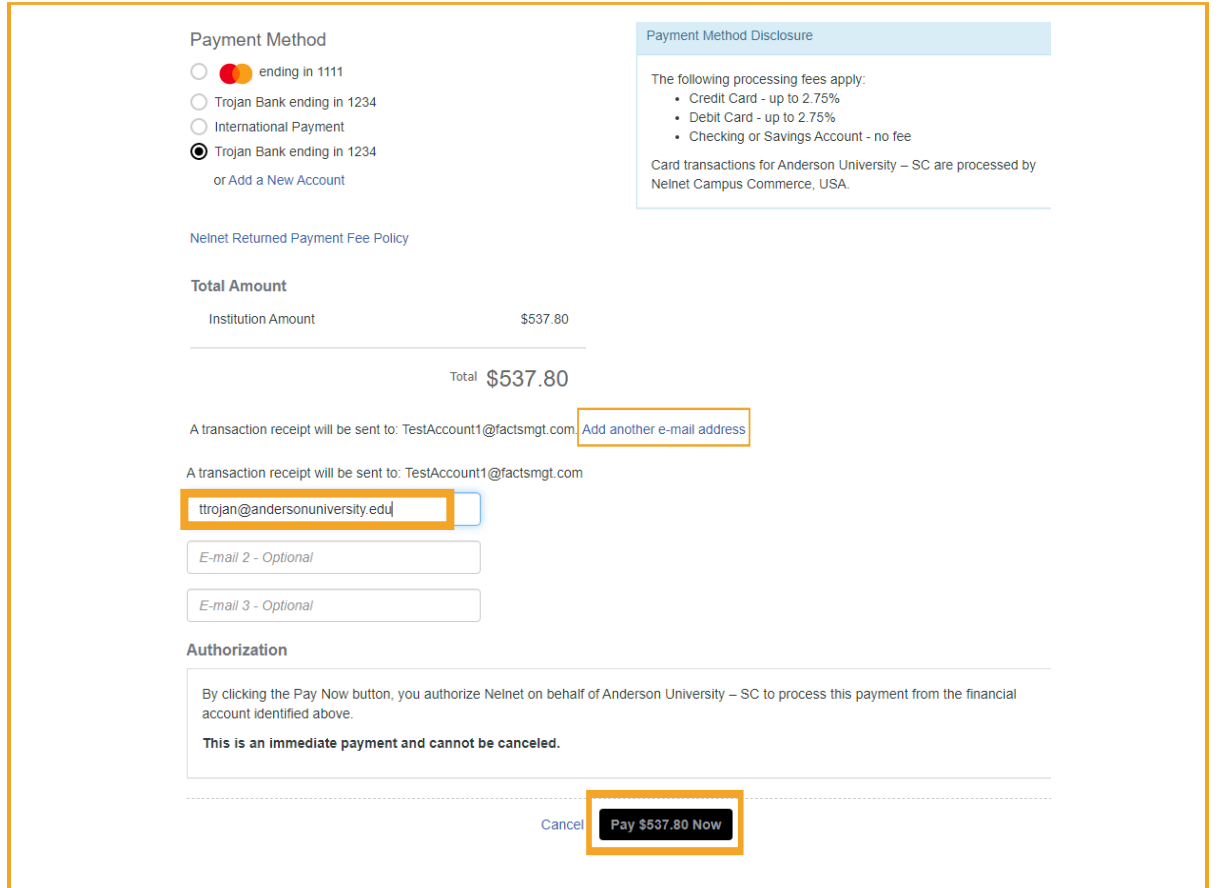

**Optional:** To add another email recipient for transaction receipt select Add Another Email *Address.* 

*Note: Payment amount will vary by user.*

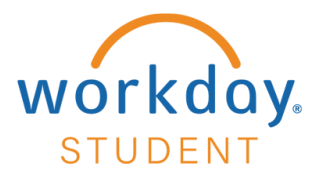

Select **Proceed to Home** to navigate to your Nelnet homepage.

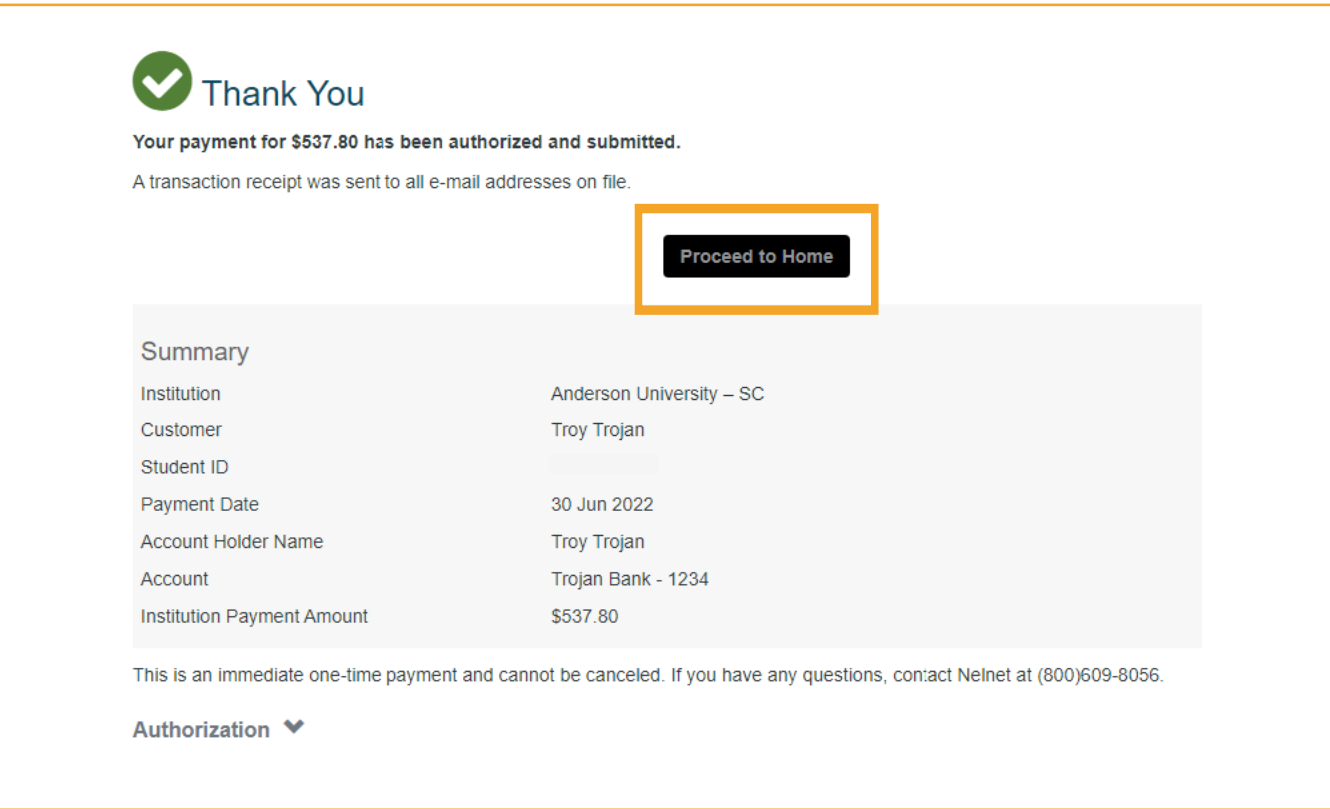

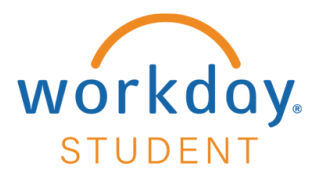

# **Credit / Debit Card Payment Method**

## **STEP 10**

Select **Credit / Debit Card** payment method and enter all Credit/Debit card details.

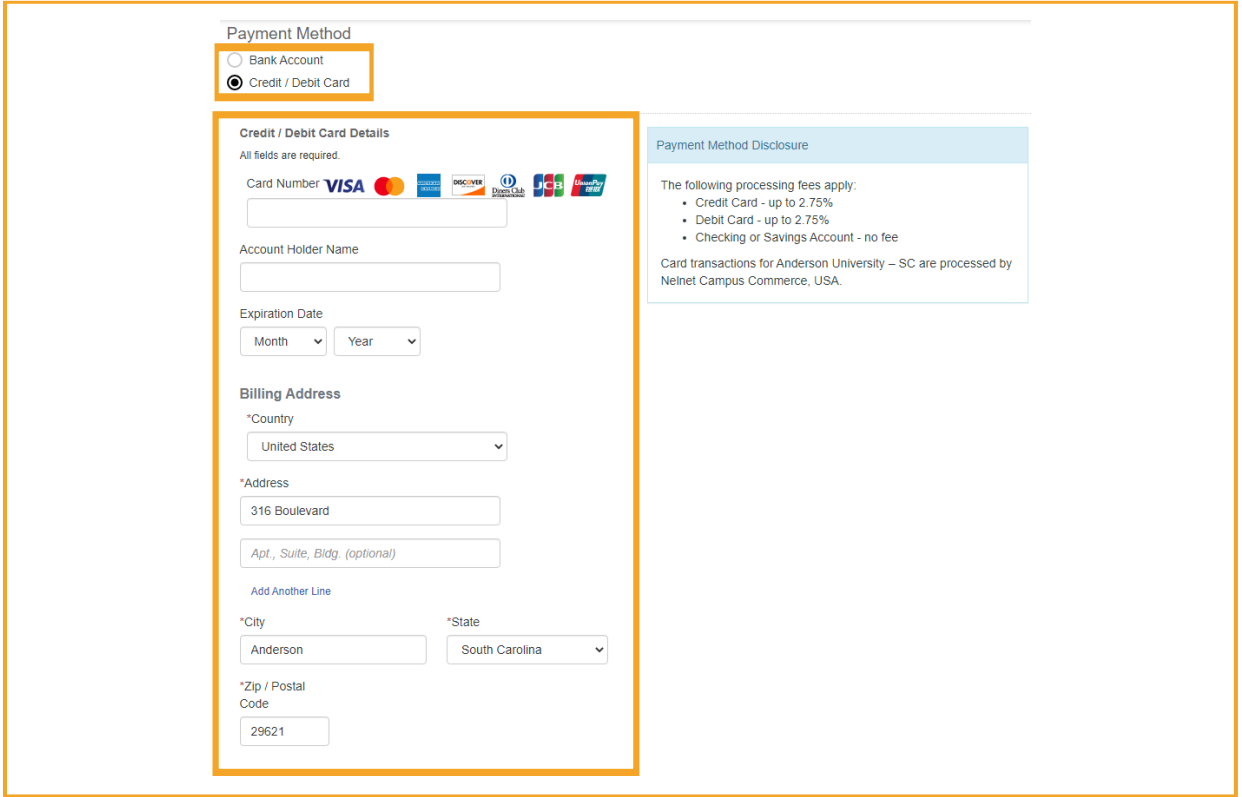

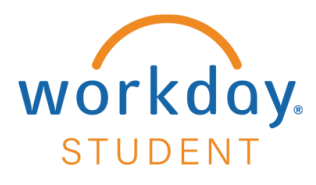

Confirm all credit/debit card details. Select **Save & Continue**. *Note: To save card information select "Save credit/debit card to Financial Accounts information for future use" checkbox.*

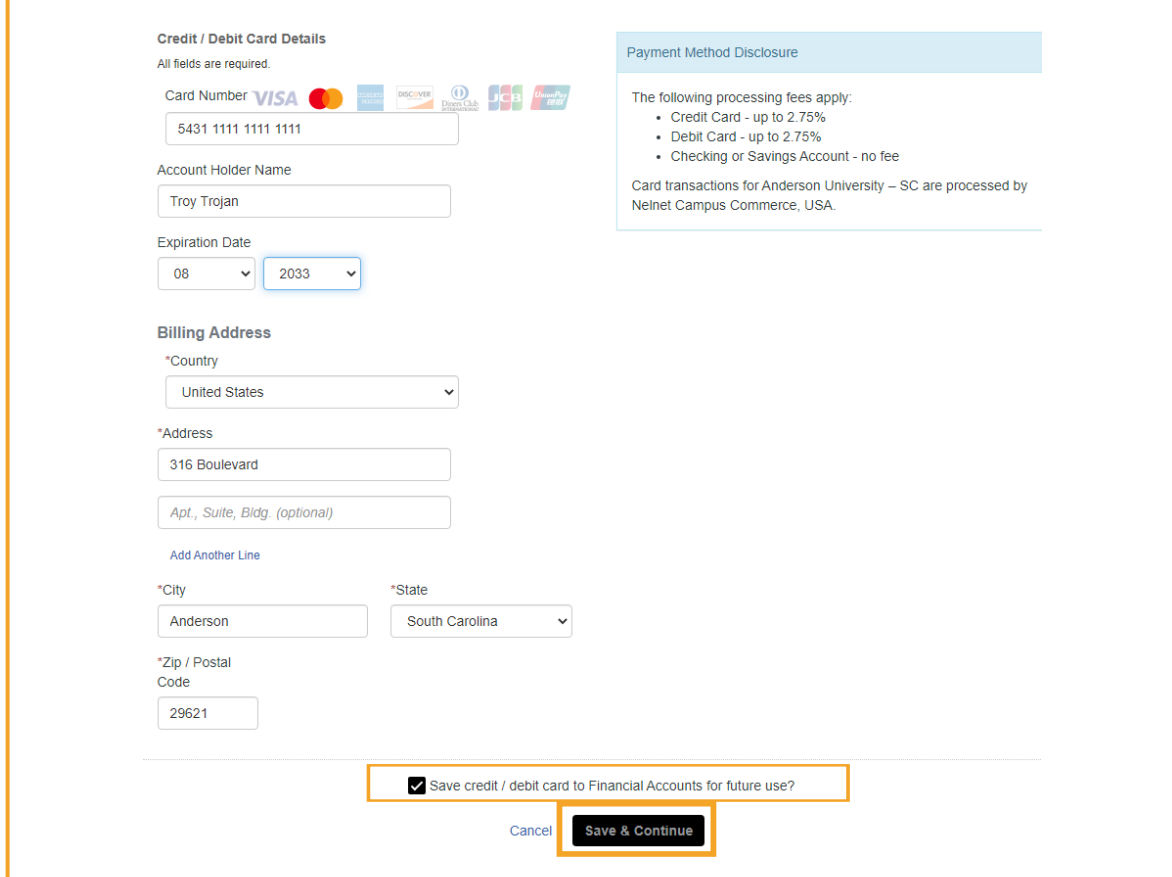

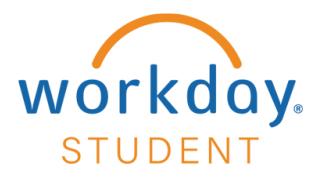

Confirm payment authorization and Service Fee amount. Select **Pay \$552.59 Now**. *Note: Payment amount will vary by user.* 

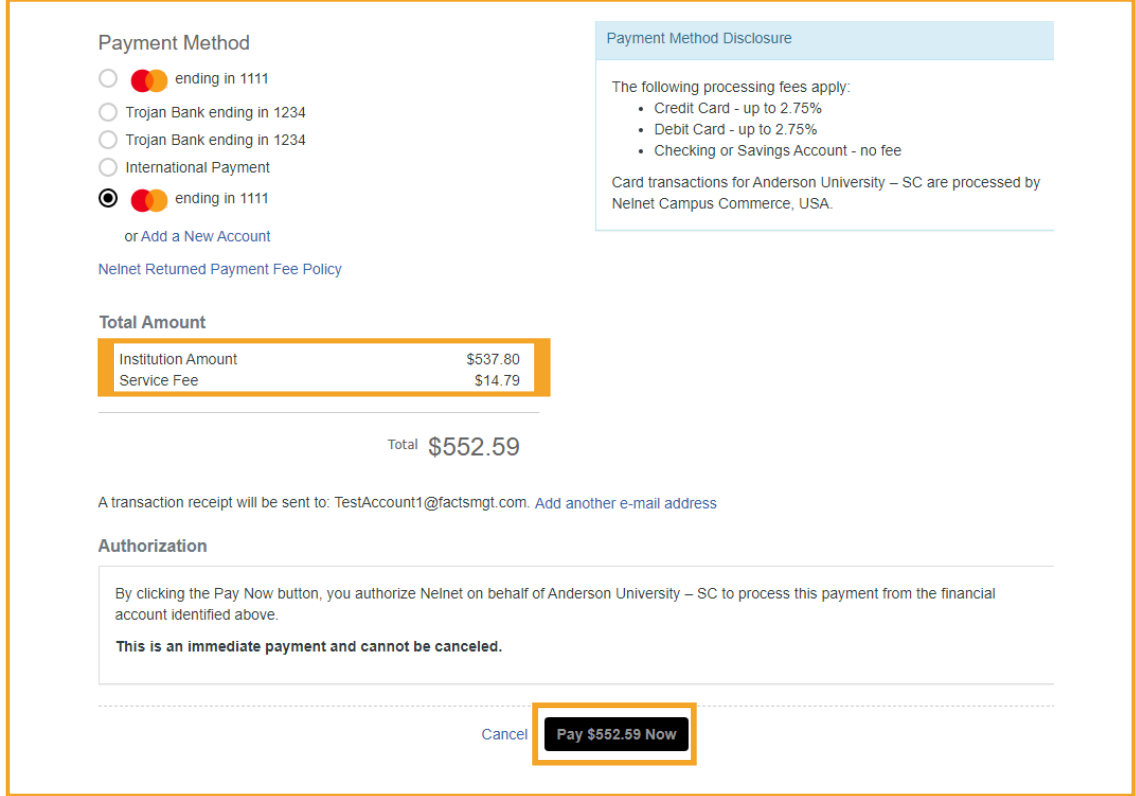

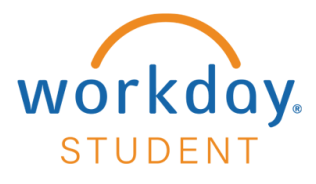

Select **Proceed to Home** to navigate to your Nelnet homepage.

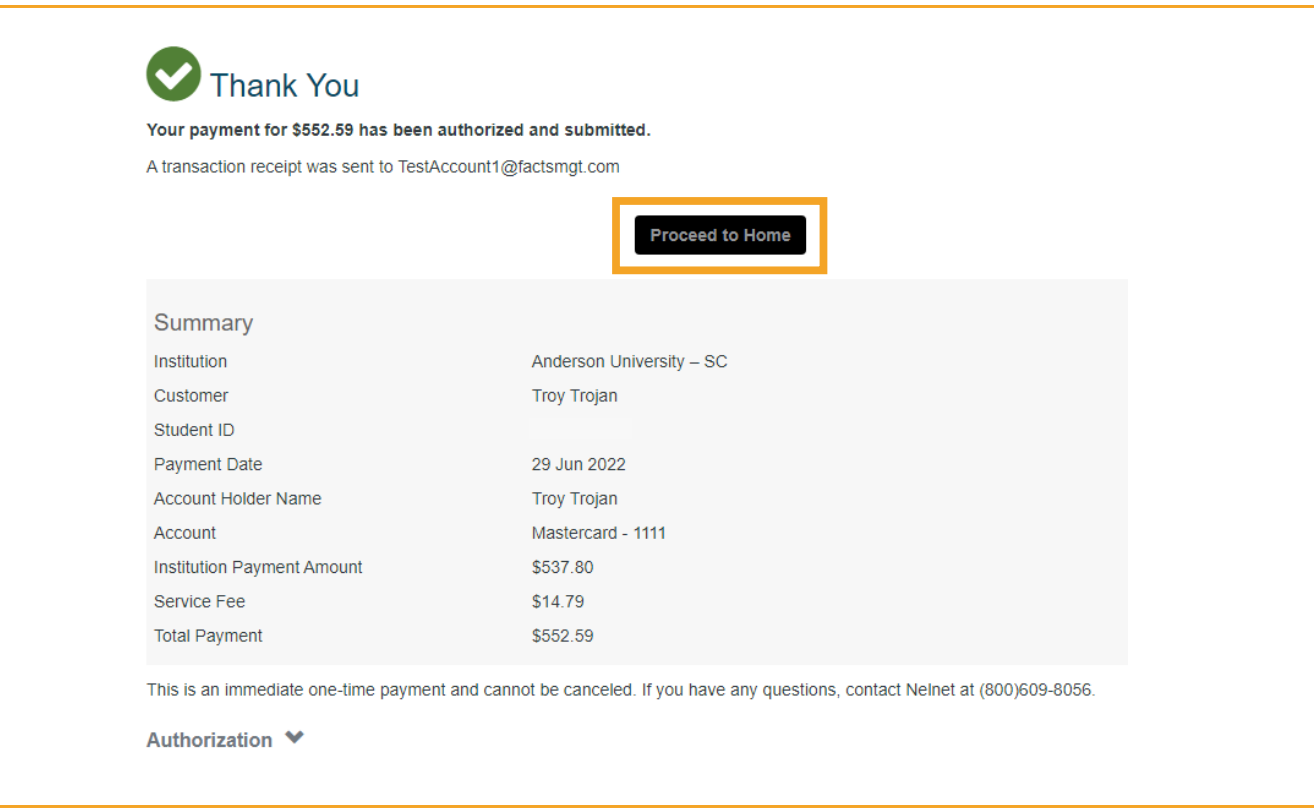

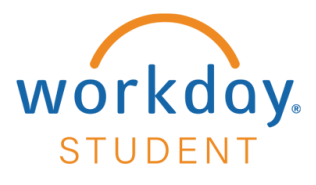

# **International Payment**

The graphic you would see in Workday appears immediately below this step.

#### **STEP 14**

Select **International Payment** – Select **Proceed to Flywire** 

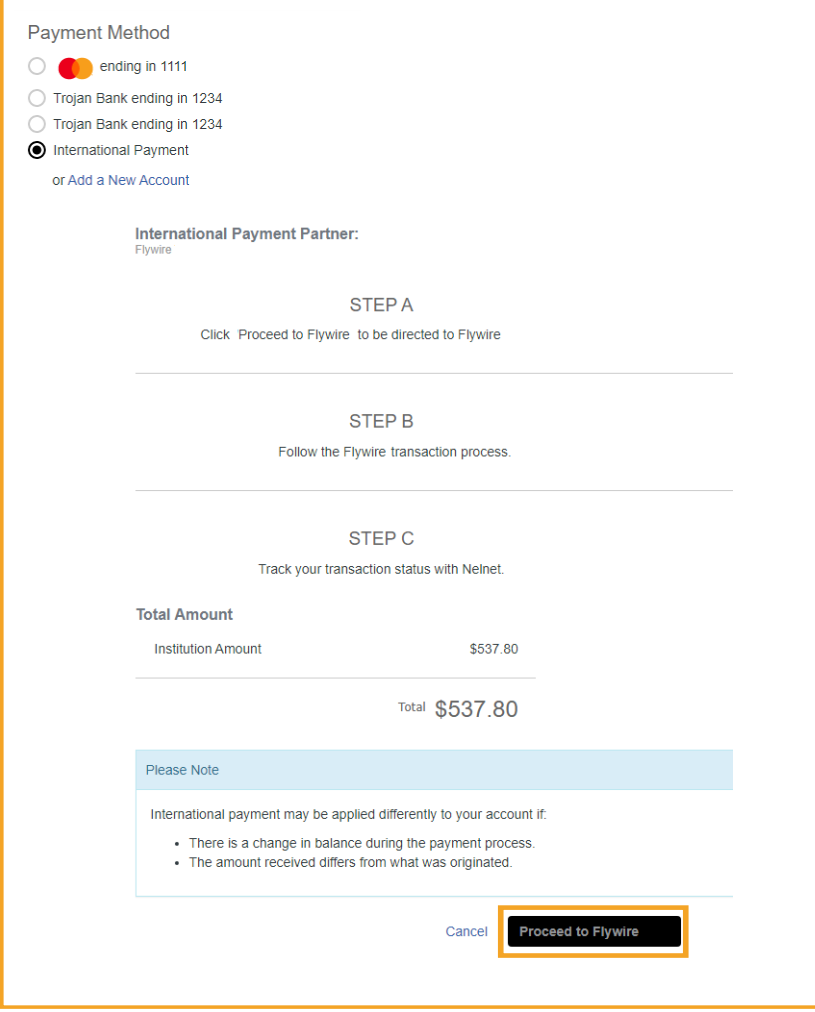

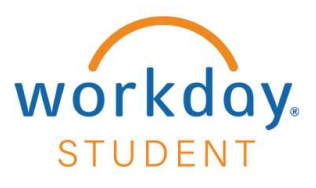

## Select Country or region– Select Next

The graphic you would see in Workday appears immediately below this step.

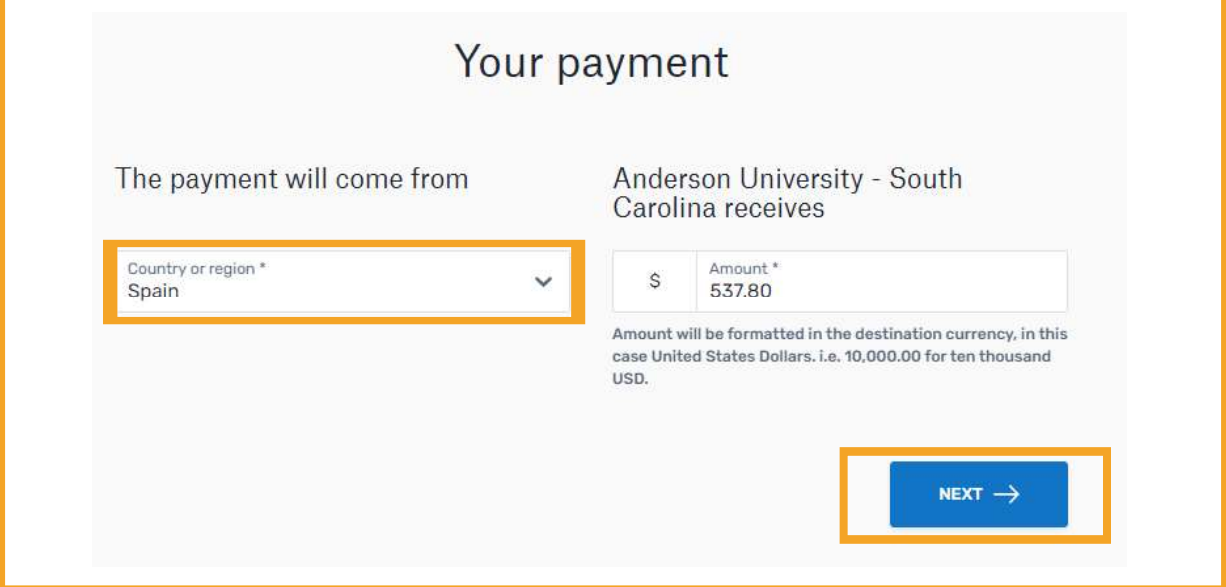

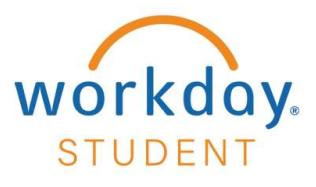

Select payment method of your choice.

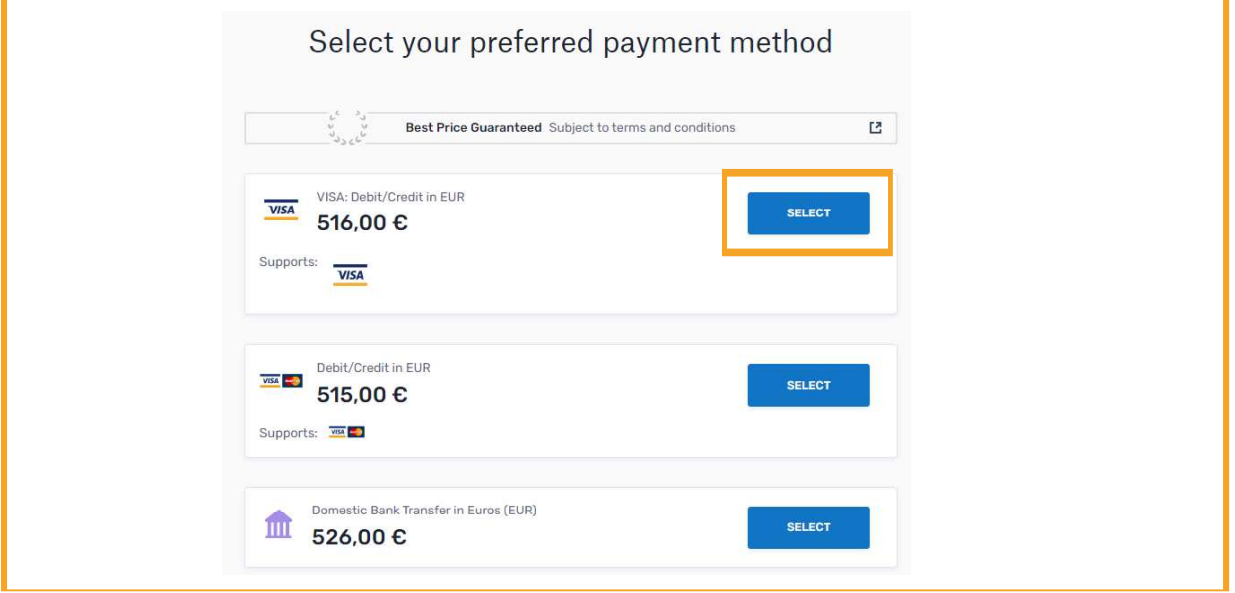

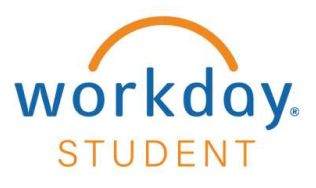

Enter payer information and select Next.

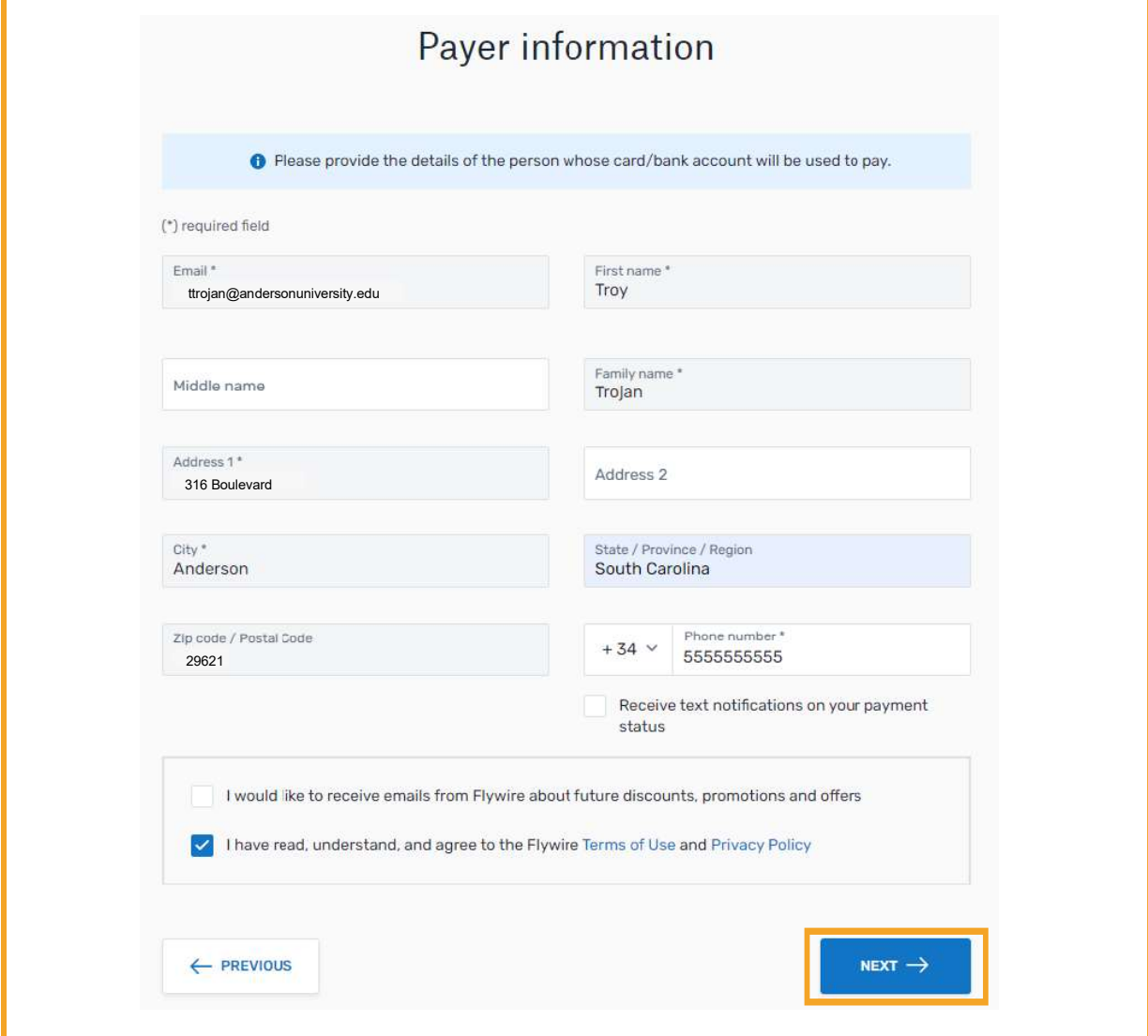

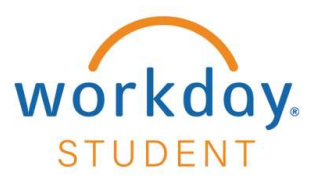

Enter student information and select Next.

The graphic you would see in Workday appears immediately below this step.

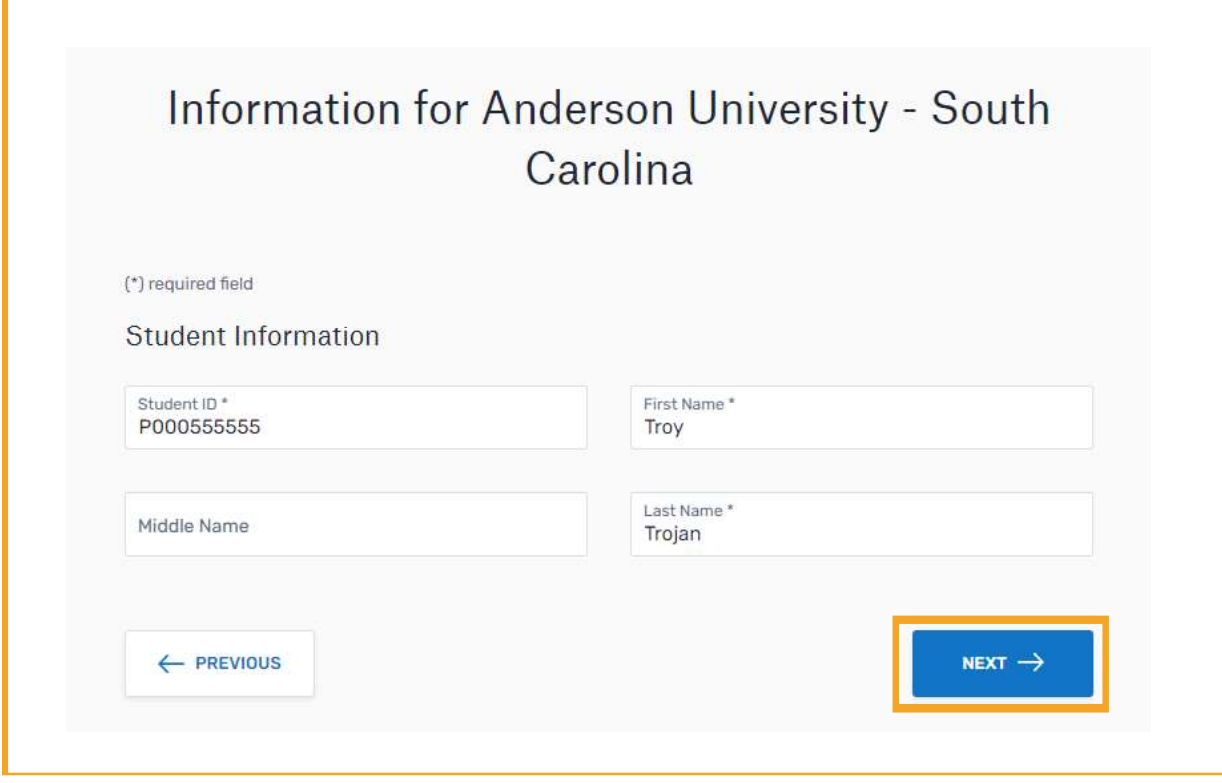

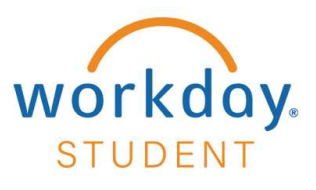

The graphic you would see in Workday appears immediately below this step.

Review and confirm payment information and select Pay.

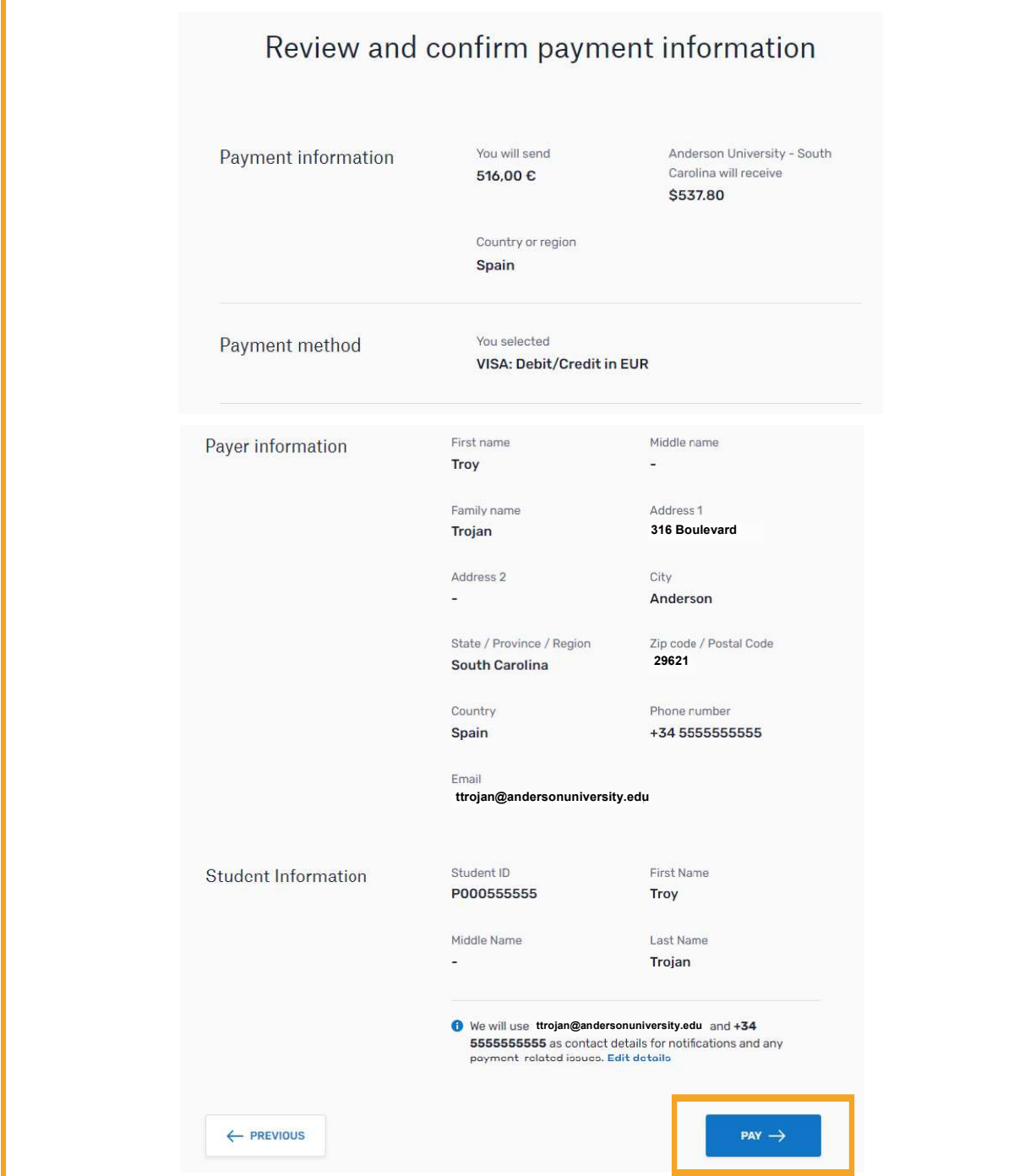

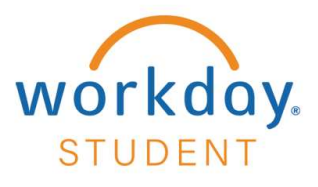

Select Pay to complete your payment.

The graphic you would see in Workday appears immediately below this step.

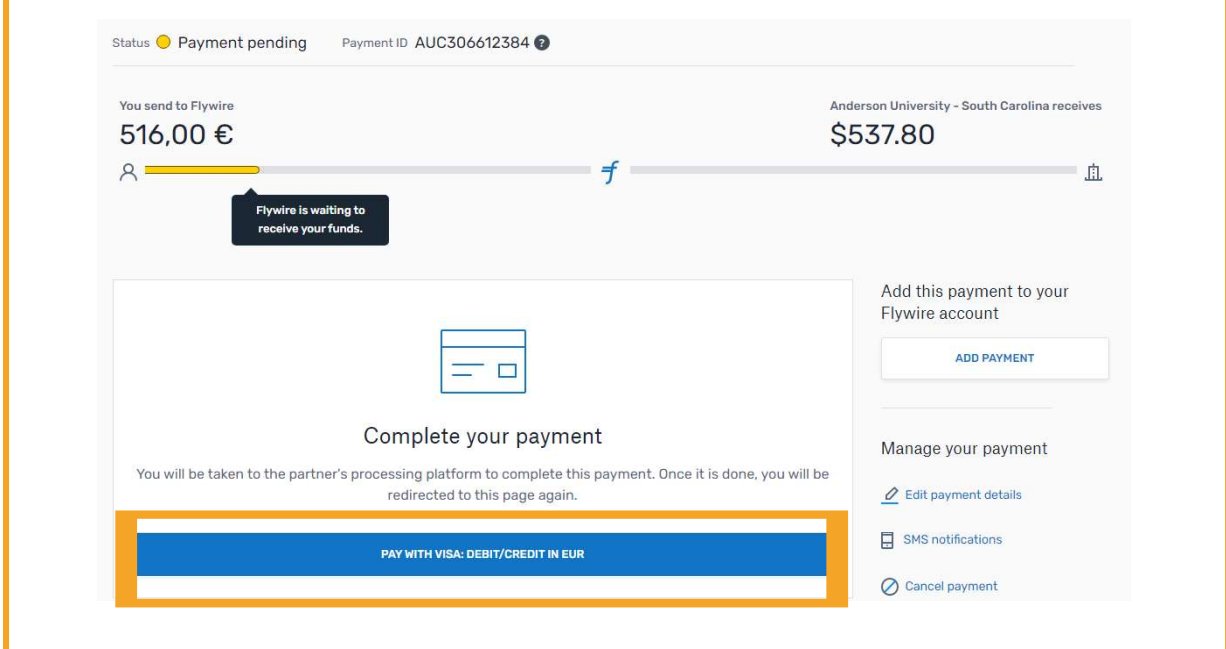